# 配置門戶和分析器WebEx聯絡中心的會話超時值

### 目錄

簡介 必要條件 需求 採用元件 設定 組態 驗證 疑難排解

## 簡介

本文檔介紹設定WebEx聯絡中心門戶和分析器會話超時值的步驟

作者:Bhushan Suresh - Cisco TAC工程師和Vishal Goyal - Cisco TAC工程師

# 必要條件

#### 需求

思科建議您瞭解以下主題:

- 訪問管理員webex門戶 —<https://admin.webex.com/>
- 訪問WxCC門戶 <https://portal-v2.wxcc-us1.cisco.com/>
- $\cdot$  WxCC 2.0

### 採用元件

本檔案中的資訊是根據以下軟體版本:

 $\cdot$  WxCC 2.0

本文中的資訊是根據特定實驗室環境內的裝置所建立。文中使用到的所有裝置皆從已清除(預設 )的組態來啟動。如果您的網路運作中,請確保您瞭解任何指令可能造成的影響。

設定

#### 組態

#### WxCC Portal頁和Analyzer頁的會話超時設定在Control hub上,可以使用這些步驟驗證當前設定 (預設值是20分鐘),並將其提高到您的組織需要

在控制中心([https://admin.webex.com/\)](https://admin.webex.com/)上

- · 選擇組織設定
- 在閒置超時部分下,在Webex Control Hub Idle Timeout > Control Hub timeout下,檢查當前超 時值並將其增大為所需值

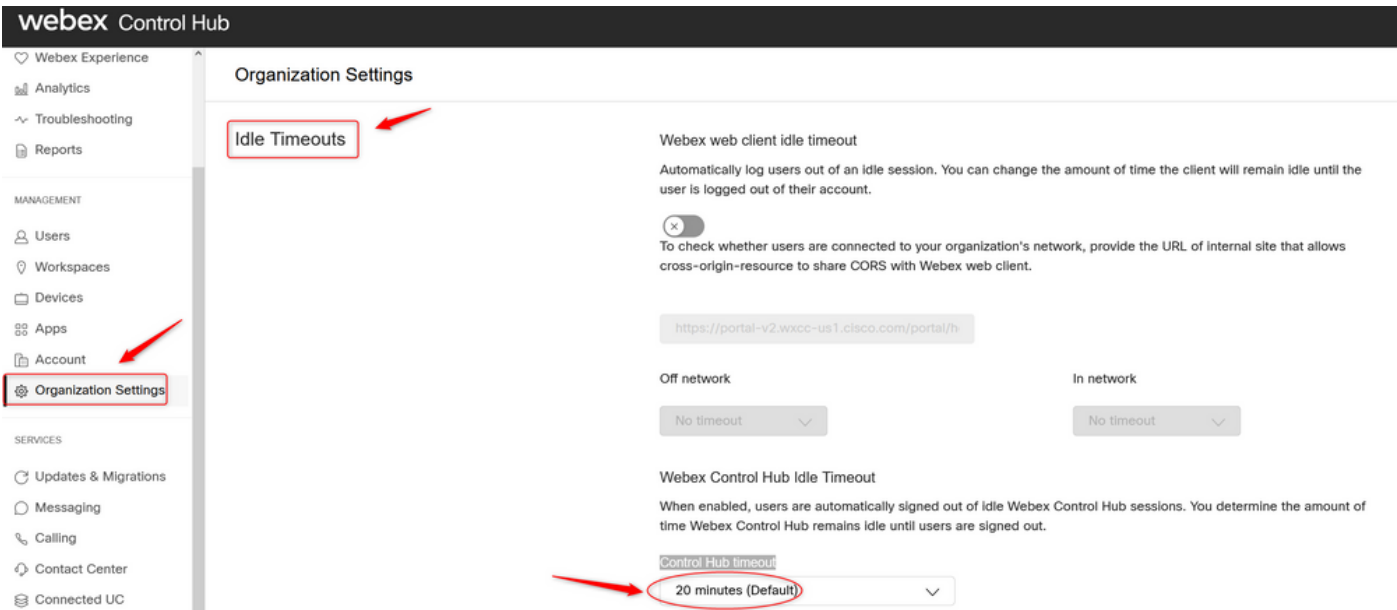

# 驗證

要驗證是否已成功應用控制中心超時,請請求門戶和分析器的使用者註銷、清除快取並重新登入。 完成此操作後,請使用以下步驟驗證已成功應用值集:

• 訪問門戶頁面(https://portal-v2.wxcc-us1.cisco.com)並啟用開發人員工具(選擇**設定> 更多工具>** 開發人員工具)

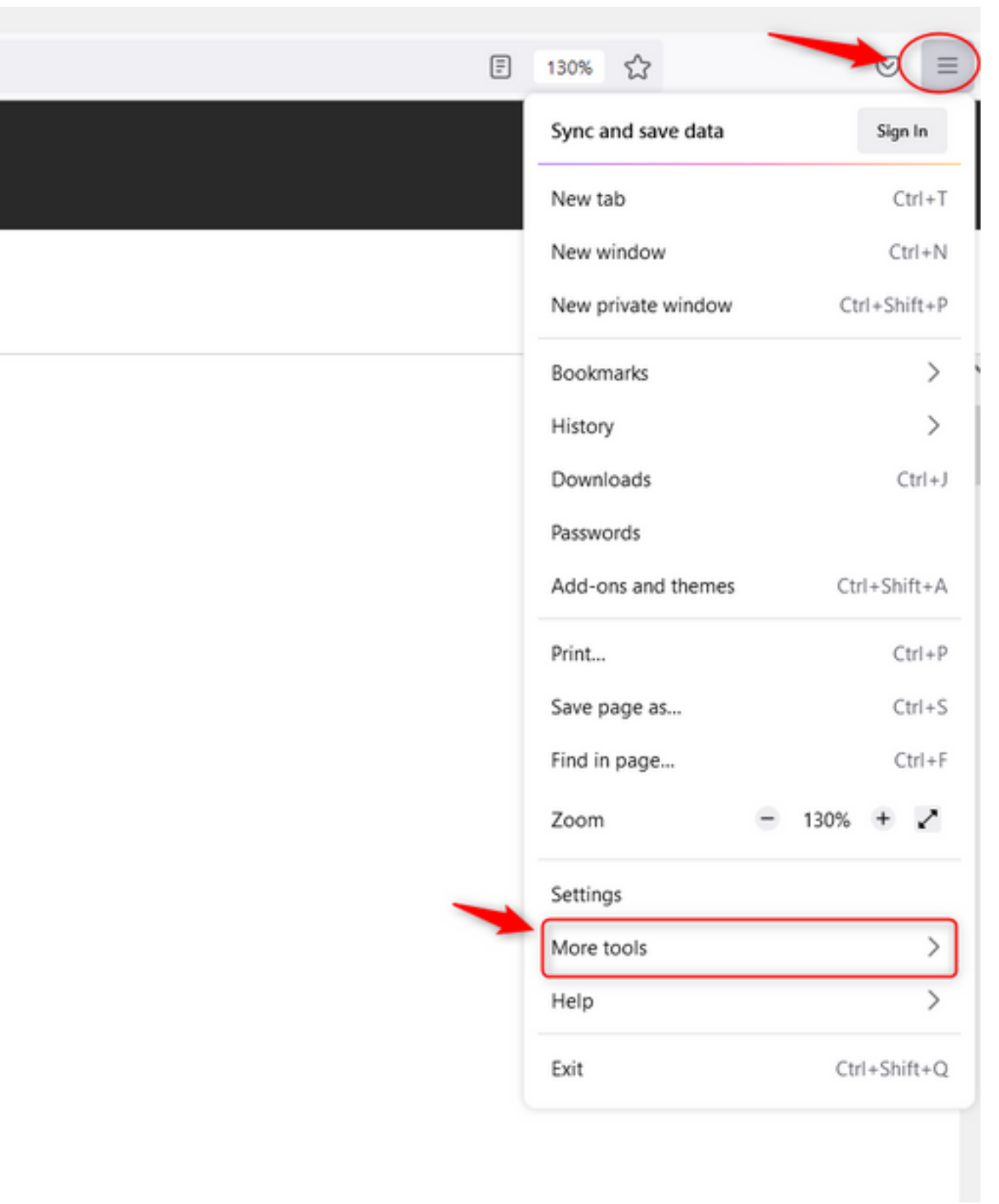

 $\overline{\phantom{a}}$ 

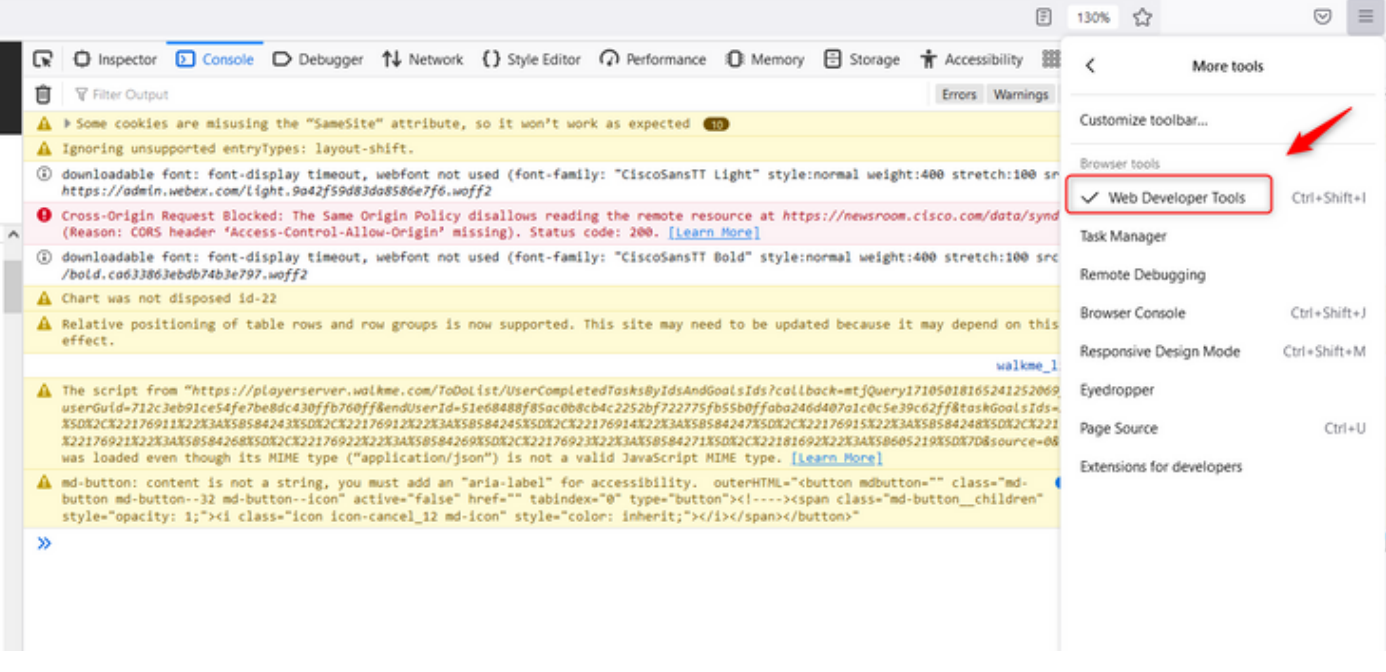

• 啟用開發人員工具後,訪問Application Settings和Local Storage(其中列出了Portal URL和 Analyzer URL)。選擇門戶Url[\(https://portal-v2.wxcc-us1.cisco.com\)](https://portal-v2.wxcc-us1.cisco.com),並檢查 **SessionTimeoutDuration**(以秒為單位)是在控制中心上設定的值

附註:sessionTimeout值在達到零時向下計數並過期

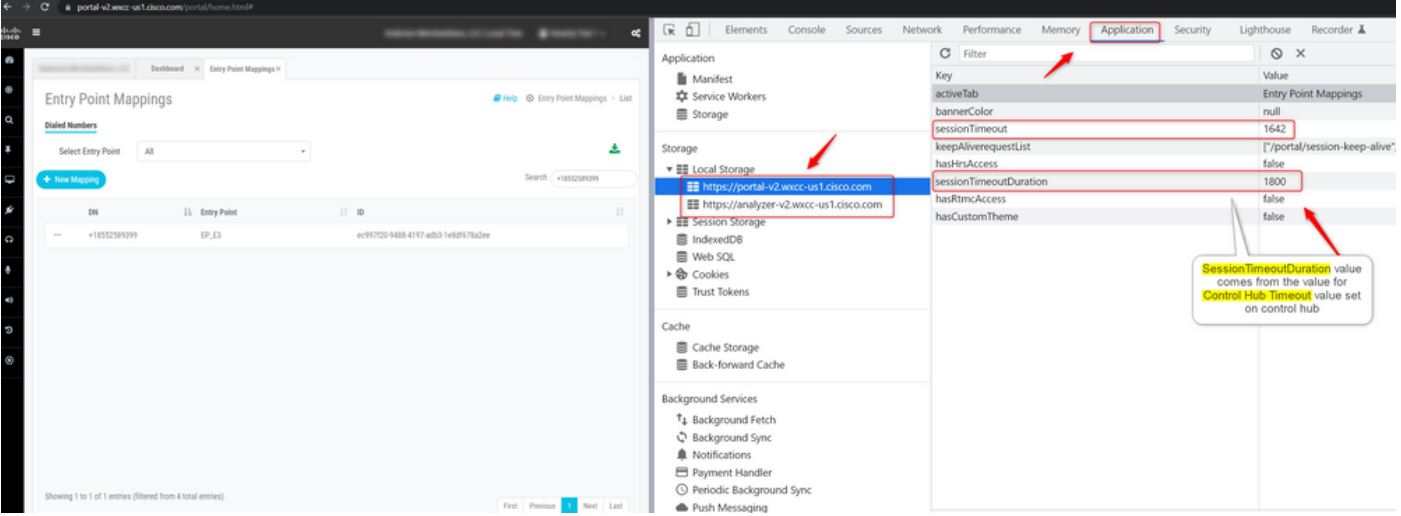

### 疑難排解

如果未在WxCC上珩磨控制中心上設定的超時值,請使TAC與瀏覽器控制檯日誌和HAR日誌聯絡(此 處提供了收集這些日誌的步驟[\),以進一步排除故障。](/content/en/us/support/docs/contact-center/customer-journey-platform/214399-cisco-customer-journey-platform-cjp-da.html#anc13)

#### 關於此翻譯

思科已使用電腦和人工技術翻譯本文件,讓全世界的使用者能夠以自己的語言理解支援內容。請注 意,即使是最佳機器翻譯,也不如專業譯者翻譯的內容準確。Cisco Systems, Inc. 對這些翻譯的準 確度概不負責,並建議一律查看原始英文文件(提供連結)。